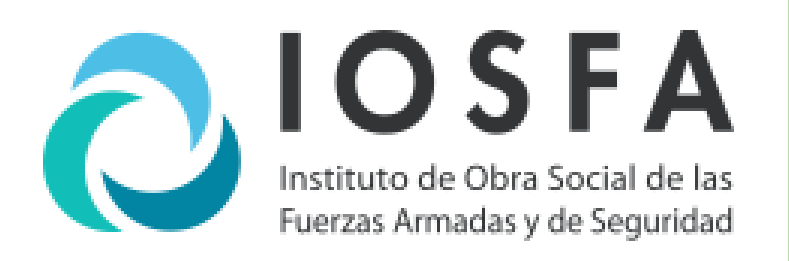

# 2024

# Participación en Compulsas de Precios del IOSFA

Subgerencia de Compras y Contrataciones IOSFA 8-4-2024 IF-2024-39580730-APN-SCC#IOSFA

Página 1 de 9

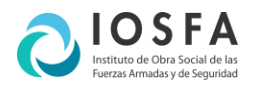

# REGISTRO RPROV

## **Inscripción**

A los efectos de poder participar en las convocatorias del Instituto de Obra Social de las Fuerzas Armadas (IOSFA), deberán encontrarse previamente inscriptos en el Registro de proveedores del IOSFA.

Para registrarse, debe apuntar a https://proveedores.iosfa.gob.ar/

Ingresar a la solapa **INSCRIPCIÓN RPROV**, y seleccionar la personería jurídica correspondiente.

Se deberán descargar los **Formularios** correspondientes a su personería jurídica, completarlos y enviarlos con firma y aclaración del representante legal.

Las copias simples de documentación que no tengan certificación digital o validador online, deberán estar certificadas por Escribano Público de CABA, y en el caso de actuación de Escribano Público de otra jurisdicción, también deberán estar legalizadas por el Colegio de Escribanos correspondiente.

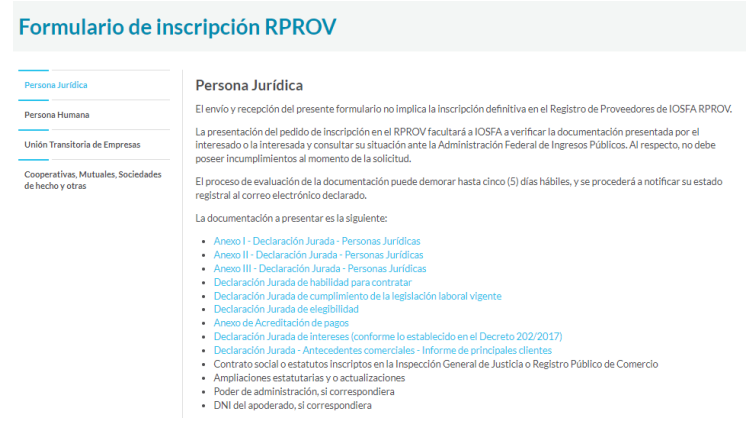

Al momento de la inscripción, no se deberán poseer incumplimientos ante la Administración Federal de Ingresos Públicos. La presentación del pedido de inscripción en el RPROV facultará al IOSFA para que verifique la documentación presentada por el interesado.

## **Actualización**

La Inscripción al RPROV posee una vigencia de UN (1) año, siendo obligación de cada proveedor mantenerla actualizada.

A los efectos de mantener su inscripción actualizada, deberá enviar al correo electrónico rprov@iosfa.gob.ar, con la documentación correspondiente.

### **Ayuda**

Ante cualquier duda, problema o inconveniente, enviar un correo electrónico a rprov@iosfa.gob.ar.

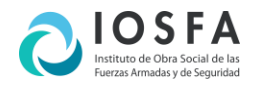

# REGISTRO /INGRESO PORTAL PROVEEDORES

Para registrarse o ingresar al Portal, debe apuntar a https://compras.iosfa.gob.ar

En caso de registro, presionar el botón "**Registrarse**" y se desplegará una pantalla que le solicitará su número de CUIT y una clave de seguridad que luego utilizará para ingresar.

La **Subgerencia de Compras y Contrataciones** validará la solicitud de registro verificando que la Razón Social esté debidamente habilitada para operar con **IOSFA**.

En caso de ser validado, envía una notificación por e-mail con el aviso de habilitación.

Para acceder al portal, se debe ingresar el **número de cuit** y la **contraseña** indicada en el registro inicial.

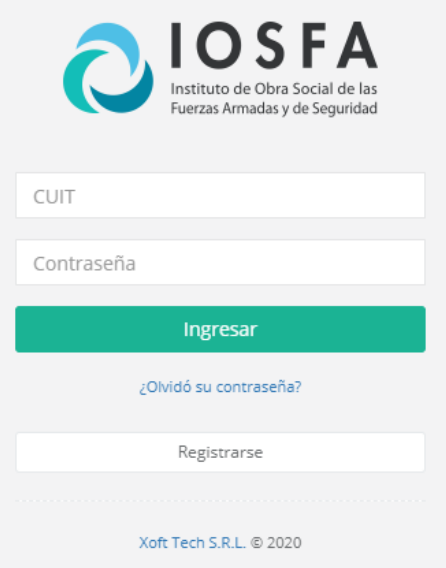

En caso de olvidar la contraseña, haga click en **¿Olvidó su contraseña?** y recibirá una nueva en el e-mail registrado.

### **Ayuda**

Ante cualquier duda, problema o inconveniente, dirigirse al personal de la **Subgerencia de Compras y Contrataciones** por los medios habituales.

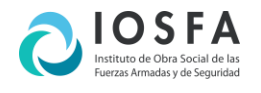

# PORTADA Y ESTRUCTURA DEL PORTAL

En la Portada se encuentra un resumen de la Solicitudes pendientes de entrega, las Compulsas a las que fue invitado, su Estado de Cuenta y las Notificaciones que le han sido enviadas.

En el margen superior derecho, se encuentra la **Razón Social** y haciendo click sobre la misma se despliega la información de registro de proveedor, los e-mails registrados y la opción para cambiar la contraseña.

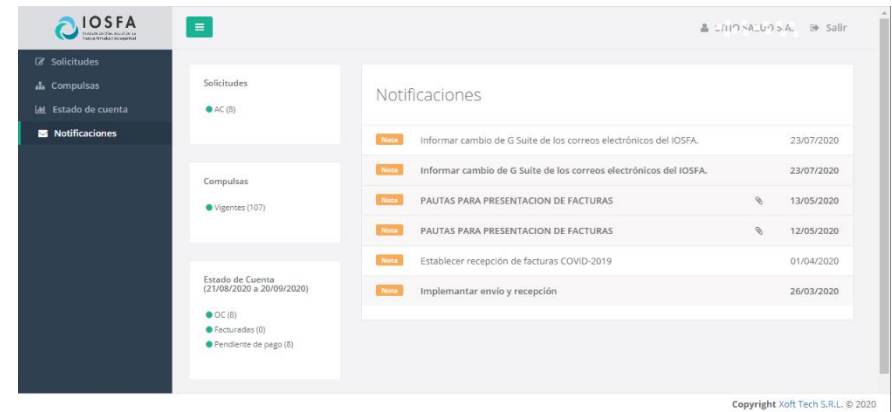

A su lado encontrará la opción para salir del portal.

## **Menú de Opciones**

Sobre el margen izquierdo se encuentra el menú de opciones.

- **Solicitudes:** Ordenes de Entrega asignadas.
- **Compulsas:** Compulsas de precio publicadas.
- **Estado de Cuenta:** Información de Órdenes de Compra emitidas a su nombre.
- **Notificaciones:** Notificaciones recibidas.

Sobre el centro de la pantalla se despliegan los datos de la opción de menú seleccionado.

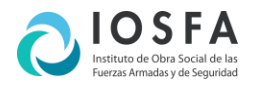

# **SOLICITUDES**

Aquí se encuentran las **Ordenes de Entrega** asignadas a nombre del proveedor.

En la parte superior se encuentra el panel de filtros y abajo las **Ordenes de Entrega** agrupadas en distintos paneles por tipo de solicitud.

En cada panel, sobre el extremo derecho, se encuentran los controles de expansión / contracción y de cierre.

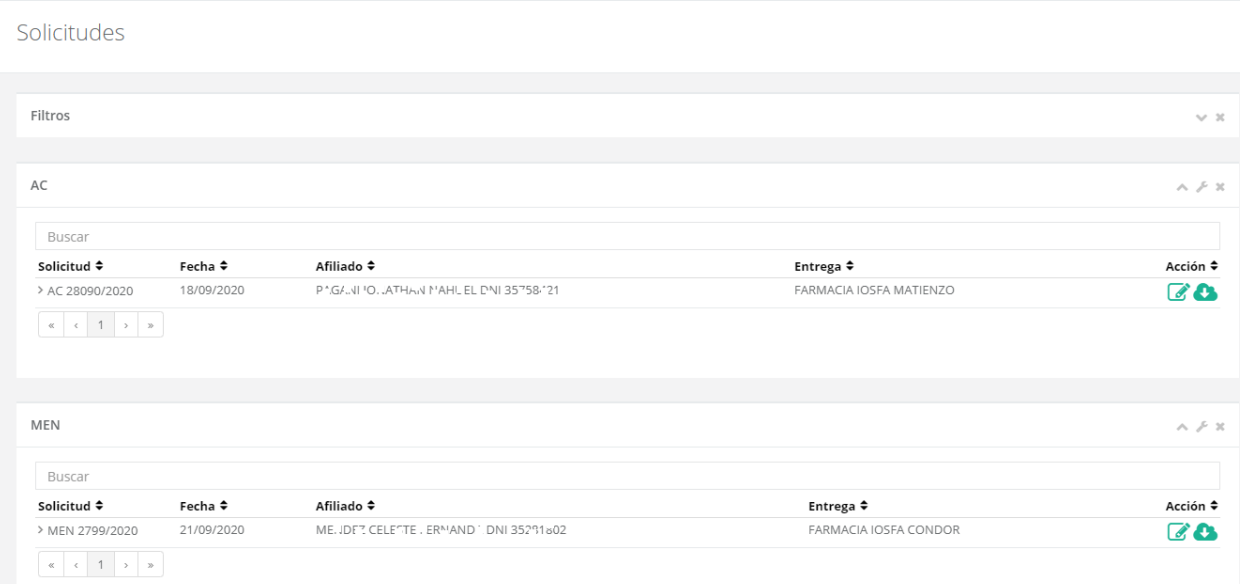

También se encuentra una que sirve para descargar un archivo compactado conteniendo todos las **Ordenes de Entrega** contenidas en el panel seleccionado. De esta forma se pueden descargar todas con un solo click.

## **Panel de Filtros:**

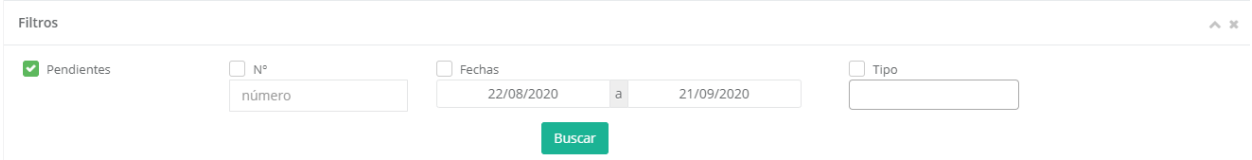

Al expandirlo, despliega los filtros que aplicaran a todos los paneles visibles. Por defecto está preseleccionado el filtro de **pendientes**. Es posible combinar varios filtros.

Con el botón **Buscar** se aplican.

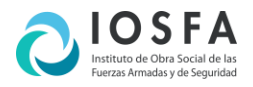

## **Panel de Solicitudes**

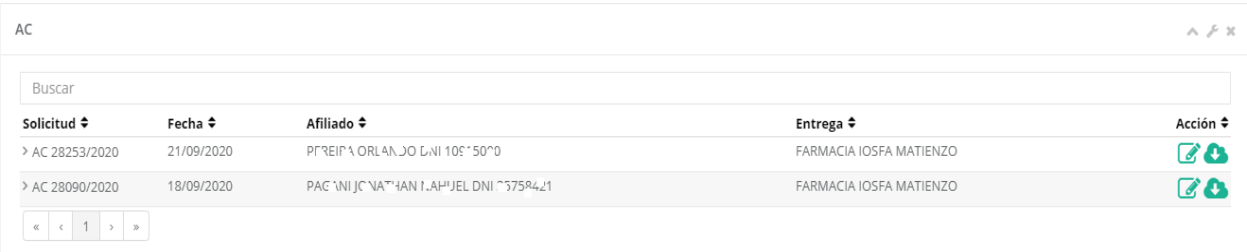

Sobre la grilla que contine la información correspondientes según el tipo de solicitud, se encuentra el cuadro de búsqueda que permite buscar tanto en la cabecera como en los renglones de los registos.

Haciendo click sobre un renglón de la grilla, se expanden los renglones de la solicitud seleccionada.

Sobre el margen derecho, se encuentra el icono  $\alpha$  que permite editar los renglones para indicar el rechazo de alguno.

Editar Solicitud

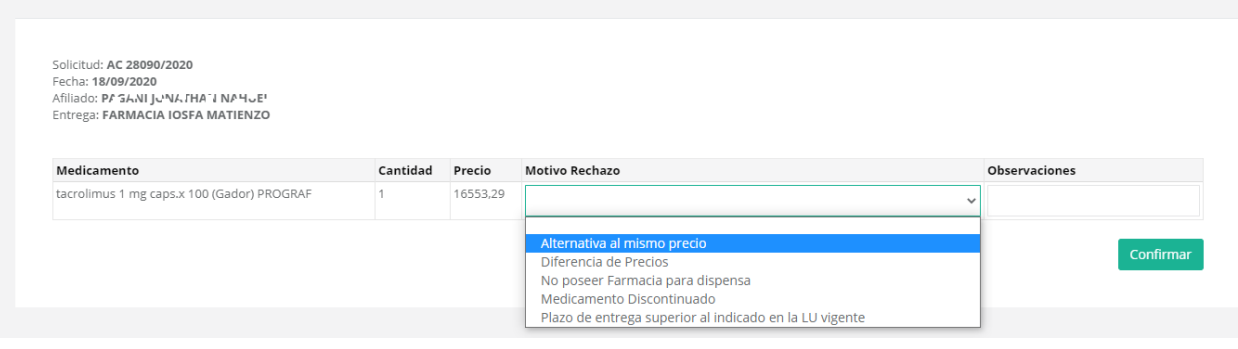

En caso de que se deba rechazar algún renglón, se elige el motivo de la lista desplegable y en el campo **Observaciones** se indica la información complementaria.

*Es importante recordar, que ésta es la única manera de rechazar renglones de una Orden de Entrega.*

El icono permite descargar la **Orden de Entrega** en formato PDF de forma individual.

Recuerde que presionando puede descargar compactadas todas las **Ordenes de Entrega** del panel en formato PDF..

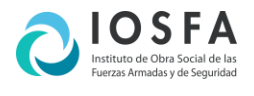

## **COMPULSAS**

#### Aquí se encuentran las **Compulsas** publicadas.

Se encuentran agrupadas en paneles según su tipo. El cuadro de búsqueda le permite buscar tanto en la cabecera como en los renglones.

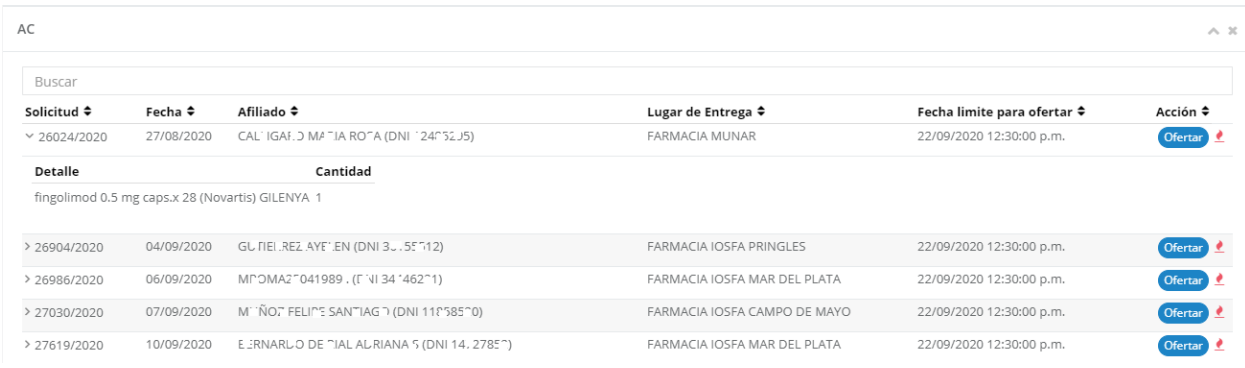

El panel contiene los mismos controles explicados en el menú anterior y también se le aplican los filtros de la misma manera. Haciendo click sobre el un renglón de la grilla, se expanden los renglones de la solicitud seleccionada.

#### **Ofertar**

Sobre el margen derecho, se encuentra la opción **Ofertar** que permite registrar la oferta online.

*Tener en cuenta que hay una fecha límite para ofertar y que ésta es la única vía de recepción de ofertas. En caso de no cotizar, le pedimos encarecidamente que ingrese a Ofertar y lo indique.*

También puede aparecer ● que indica que es una urgencia.

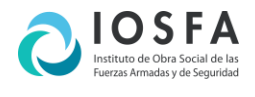

## ESTADO DE CUENTA

Aquí se encuentran la información de **Órdenes de Compra** emitidas para el proveedor.

#### **Filtros**

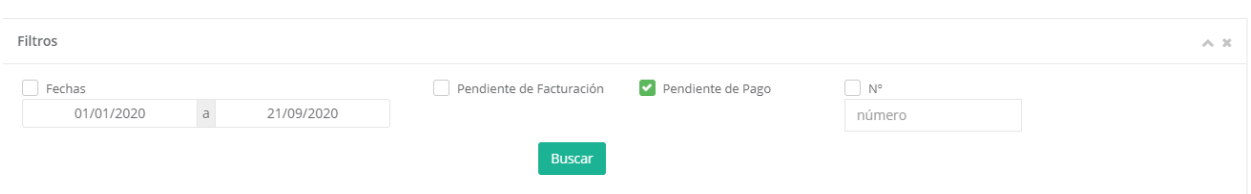

El panel de **Filtros** contiene diferentes opciones combinables para obtener las **Ordenes de Compra** requeridas.

En el extremo superior del panel se encuentras el icono para descargar compactadas todas las **Ordenes de Compra** del panel en formato PDF con firma digital.

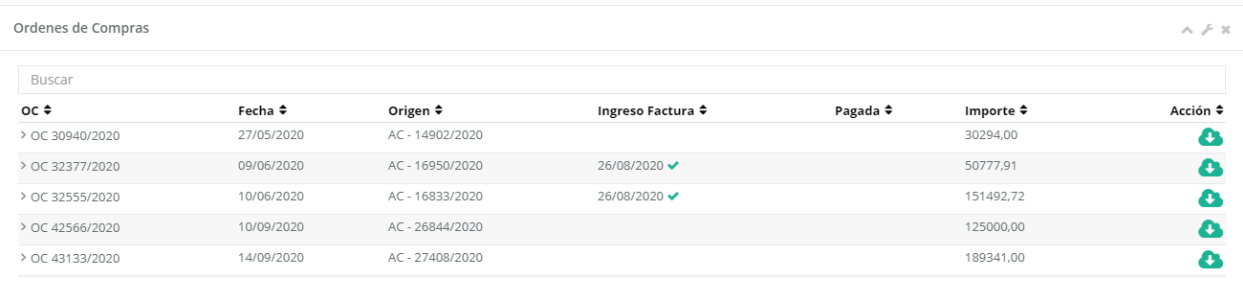

Se pueden ordenar de forma ascendente o descendente, utilizando las flechas ubicadas al costado del título de cada columna.

Sobre el margen derecho de la grilla se encuentra el icono **que permite descargar** individualmente cada **Orden de Compra** en formato PDF con firma digital.

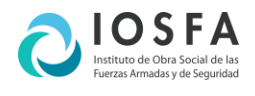

# **NOTIFICACIONES**

#### Las notificaciones recibidas se despliegan en la grilla indicando el asunto y la fecha de publicación.

#### Notificaciones

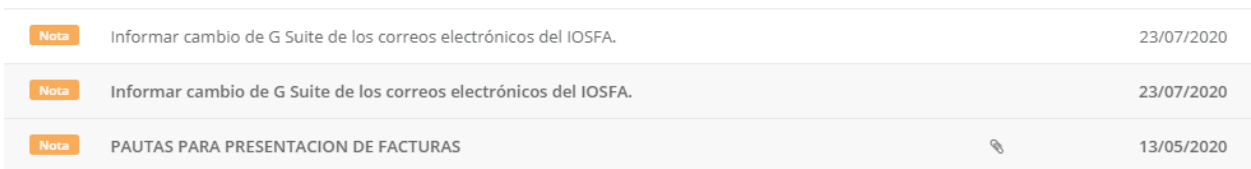

Haciendo click sobre una notificación se despliega una pantalla con el detalle y permite descargar los archivos adjuntos que contenga.

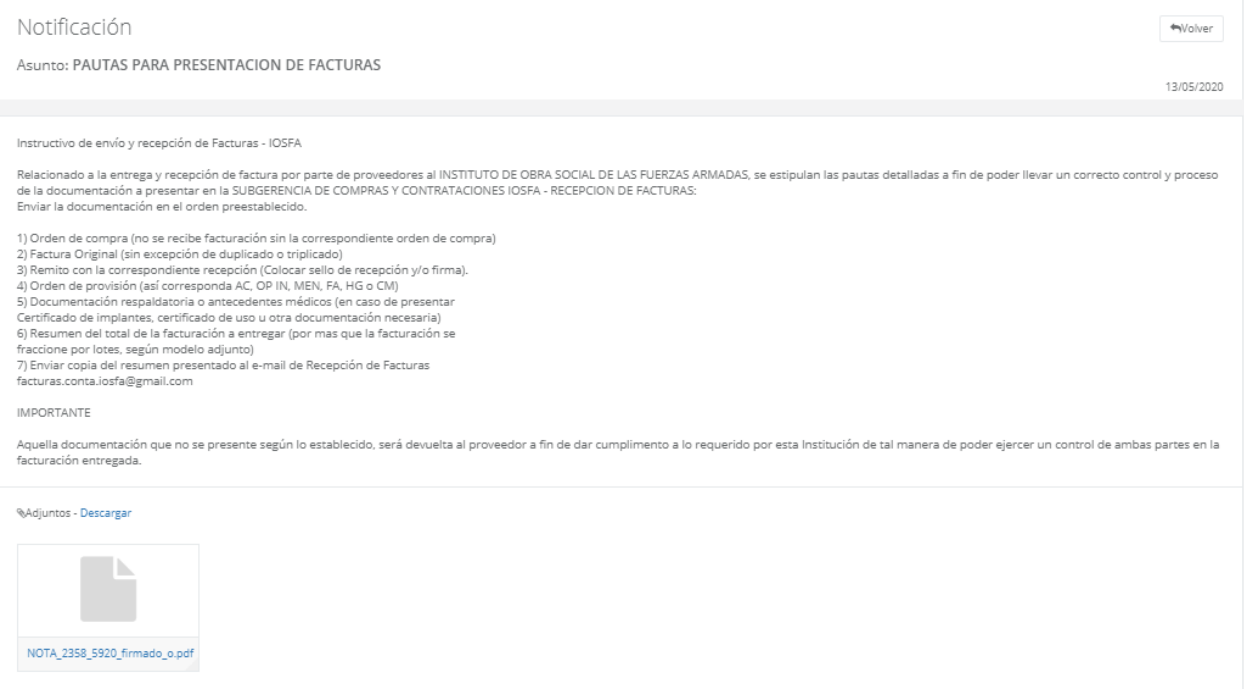

En la parte inferior se encuentran los adjuntos, haciendo click sobre cada uno se descarga el archivo.

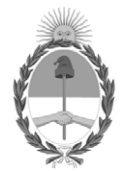

#### República Argentina - Poder Ejecutivo Nacional AÑO DE LA DEFENSA DE LA VIDA, LA LIBERTAD Y LA PROPIEDAD

#### **Hoja Adicional de Firmas Informe gráfico**

Número: IF-2024-39580730-APN-SCC#IOSFA

IF-2024-39580730-APN-SCC#IOSFA $\,$  CIUDAD DE BUENOS AIRES  $\,$  Jueves 18 de Abril de 2024

**Referencia:** Instructivo de Participación en Compulsas de Precios de IOSFA

El documento fue importado por el sistema GEDO con un total de 9 pagina/s.

Digitally signed by GESTION DOCUMENTAL ELECTRONICA - GDE Date: 2024.04.18 11:21:08 -03:00

José Antonio Benitez Teniente Coronel Subgerencia de Compras y Contrataciones Instituto de Obra Social de las Fuerzas Armadas